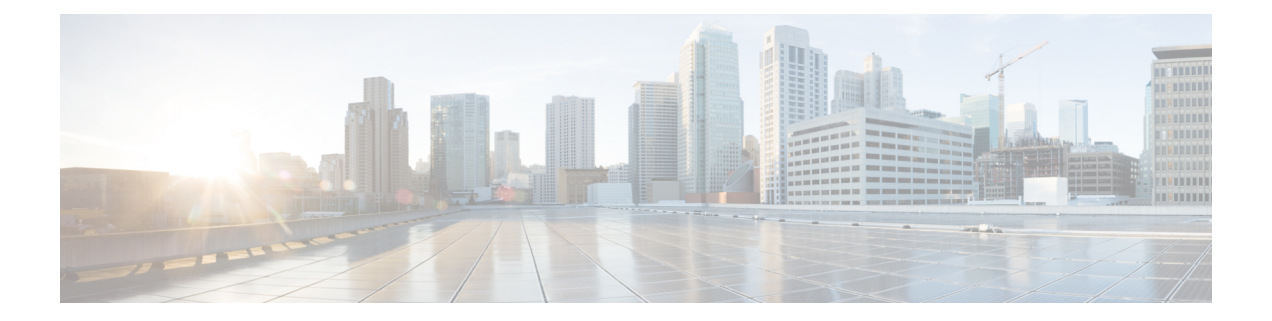

# **Alerts**

All alerts are built based on the KPI metrics and divided into several alert groups. Each KPI metric generates one alert that belongs to a predefined alert group.

- Alert [Record,](#page-0-0) on page 1
- Viewing Alert [Summary,](#page-0-1) on page 1
- Viewing Alert [Information,](#page-1-0) on page 2
- [Acknowledging](#page-2-0) Alerts, on page 3
- [Configuring](#page-4-0) Alerts, on page 5
- [Monitoring](#page-5-0) Cluster Health, on page 6

## <span id="page-0-1"></span><span id="page-0-0"></span>**Alert Record**

Alert Management records all alerts that are generated in the Cisco Operations Hub cluster. The **Alert Management** dashboard display an alert summary and detailed information about those alerts.

## **Viewing Alert Summary**

The **Alerts Overview** dashboard displays the alerts summary of total number of firing, pending, and warning alerts categorized based on severity. Cisco Operations Hub supports the following alert severity:

- Critical
- Major
- Minor

Use this task to view a summary of alerts.

- **1.** Click the main menu at the top-left of the home page, and select **Dashboards** to view the **Dashboard Gallery** page.
- **2.** Navigate to the **Operations Hub Dashboard** area and click **Alerts Overview** under the KPI section to open the **Alert Overview** page. You can view a total number of firing, pending, and warning alerts at a glance and a detailed list of these alerts based on severity.

# <span id="page-1-0"></span>**Viewing Alert Information**

You can view a list of firing alerts that are currently open and a list of resolved alerts.

This procedure enables you to view the lists of firing or resolved alerts.

- **Step 1** At the main menu, select **Dashboards** to view the **Dashboard Gallery** page.
- **Step 2** Navigate to the **Operations Hub Dashboard**area and click **Alert Management** under the **KPI** section to open the **Alert Management** page.
- **Step 3** In **KPI Alert Information** area, you can view the following lists:

#### **Table 1: Firing List (current)**

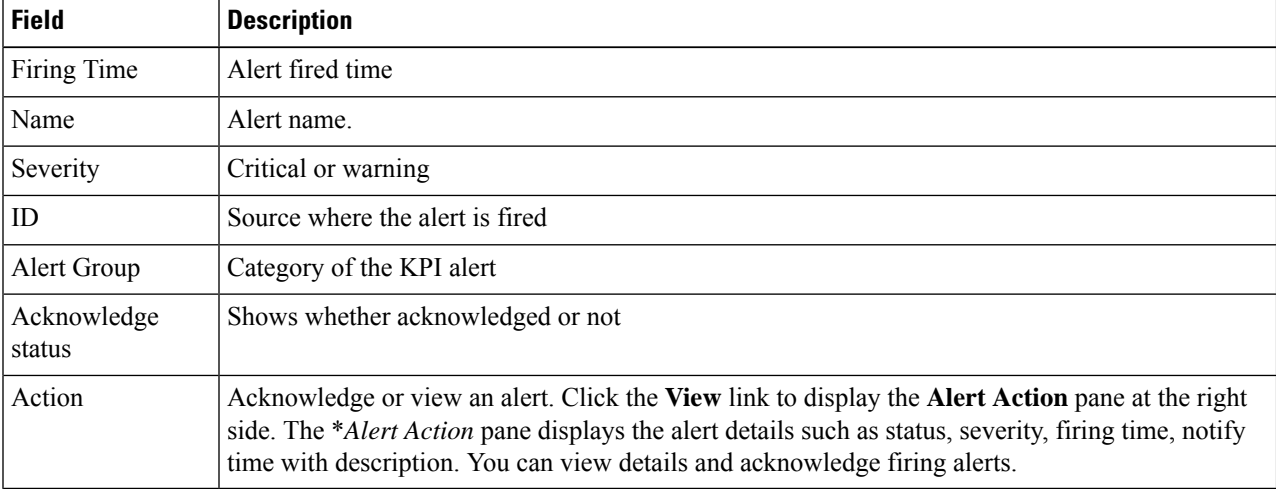

### **Table 2: Resolved List (total)**

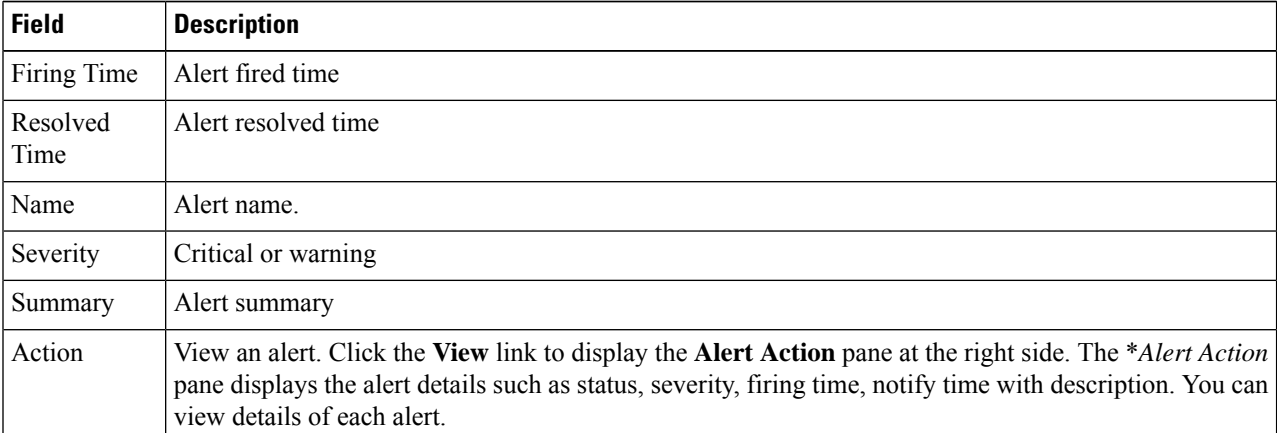

### **Figure 1: KPI Alert Information**

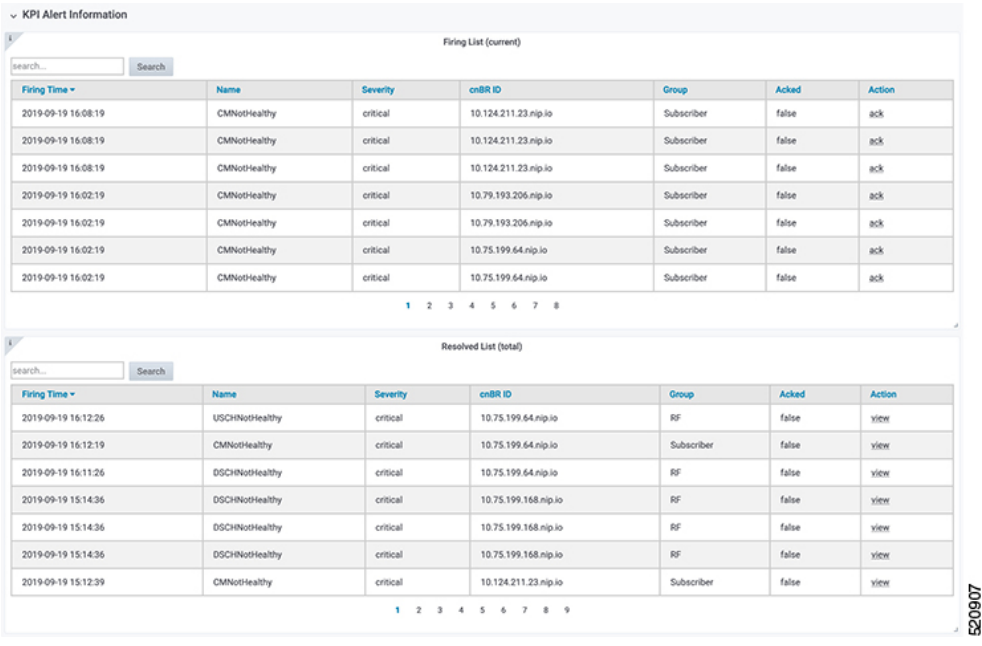

# <span id="page-2-0"></span>**Acknowledging Alerts**

You can acknowledge the firing alerts. By default, every three hours, you are notified about the firing alerts by email. You can stop receiving the alert emails by setting the silence time, creator, and comments.

**Figure 2: Acknowledging Alerts**

I

## <span id="page-4-0"></span>**Configuring Alerts**

### **KPIs**

Key Performance Indicators (KPIs) provide insights into Operations Hub's overall system stability as well as components that are impacting system stability.

The Operations Hub supports the following KPI Alert Groups:

- Cluster
- OperationsHubInfra
- DbUpgrade
- InternalUserPasswordExpiry

### **Configuring Alerts Using SMTP**

This procedure configures alerts globally using Simple Mail Transfer Protocol (SMTP).

- **Step 1** At the main menu, select to view the **Dashboard Gallery** page.
- **Step 2** Navigate to the **Operations Hub Dashboard** area and click **Alert Management** under the KPI section to open the **Alert Management** page. You can configure global alerts in this page.
- **Step 3** On the **Global Configuration** pane under the **KPI Alert Configuration** area, enter the **SMTP General Configuration** details.

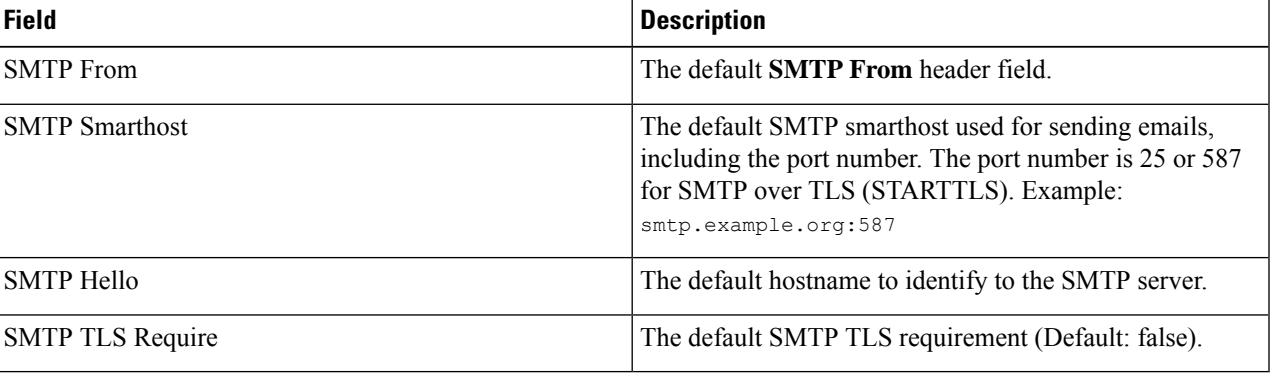

#### **Table 3: SMTP General Configuration Details**

**Step 4** Click **Config**.

### **Configuring Alert groups**

This procedure enables or disables an alert group and add or delete email addresses of receivers for each alert group.

- **Step 1** At the main menu, select **Dashboards** to view the **Dashboard Gallery** page.
- **Step 2** Navigate to the **Operations Hub Dashboard** area and click **Alert Management** under the KPI section to open the **Alert Management** page. You can configure global alerts in this page.
- **Step 3** On the **Group Configuration** pane under the **KPI Alert Configuration** area, choose the alert group from the **Alert Group** drop-down list.
- **Step 4** Click the radio button next to **Enabled** to enable the alert group.
- **Step 5** Click **+** to add email addresses under the **Send To List** so the recipients receive notification when an alert is generated under that respective group.
- **Step 6** Click **Config**.

#### **Figure 3: KPI Alert Configuration**

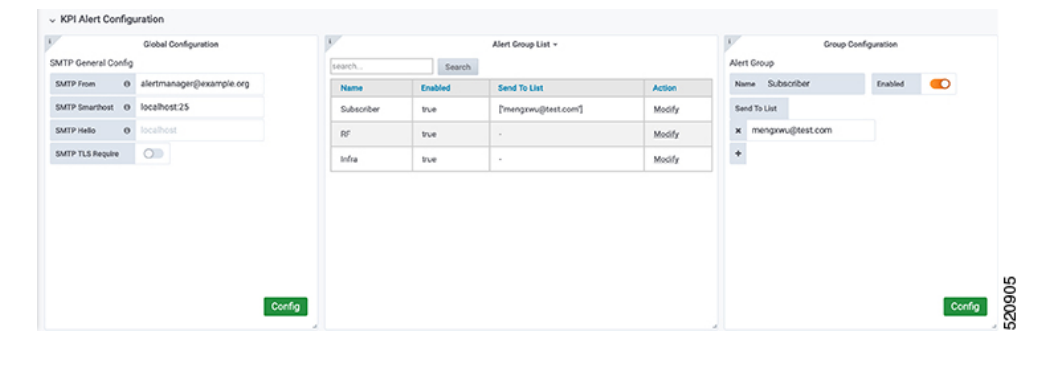

## <span id="page-5-0"></span>**Monitoring Cluster Health**

#### **Table 4: Feature History**

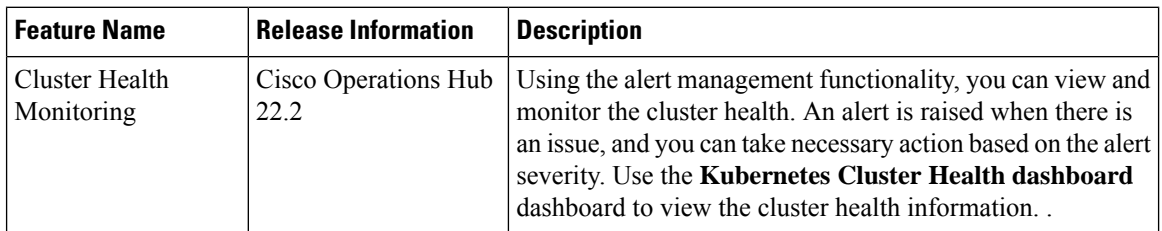

Operations Hub enables you to view and monitor the cluster health using the alert management feature. For each cluster, you can map an alert-group to check the cluster health status and take required action. Each alert is categorized based on severity which helps you prioritize the action to be taken for that alert. If you do not specify any alert-group for the cluster, then all available alert-groups are added to the cluster.

Use the **Operations Hub Infra Alert Management API** to configure alert groups. You can access the **Operations Hub Infra Alert Management API** using the following steps:

**Alerts**

- **1.** Click the main menu at the top-left of the home page, and select **API Explorer**. The **API Explorer** page appears.
- **2.** Click **KPI Alert Management** under **OPERATIONS HUB API**.

The **Operations Hub Infra Authentication API** page appears.

- **3.** Choose **GET /v1/cluster/health** under **Alert** to access the cluster health API.
- **4.** Choose **GET /v1/alerts/groups** under **Alert Group** to access and configure the alert-groups. There are four alert-groups:
	- **a.** Cluster
	- **b.** DbUpgrade
	- **c.** InternalUserPasswordExpiry
	- **d.** OperationsHubInfra

Health alerts for a cluster can have the following severity:

- **Critical**—Indicates that the cluster has critical problems. Take immediate action before the service degrades further.
- **Minor**—Indicates that a few nonessential pods are not running in the cluster. If you see this alert, then rectify the problem at the earliest.
- **Clear**—Indicates that the cluster has no alerts and everything is working as expected.

Each alert-group is independent in nature, and therefore it is important to review all the alert-groups. Ensure that you take corrective actions that are based on the overall cluster health and not just for an individual alert-group.

For example, an essential pod such as timescaledb can have high CPU usage, which causes it to raise a **Critical** alert. This is part of the Cluster alert-group for which the cluster's health severity is **Critical**.

Similarly, if there are no critical alerts for the InternalUserPasswordExpiry alert-group, and all the pods are running in the cluster, then the cluster's health severity is **Clear**.

You can access the following dashboards to view the cluster health:

- **1.** At the main menu, choose **Dashboards**. The **Dashboard Gallery** page appears.
- **2.** Click **Kubernetes Cluster Health**.

The **Kubernetes Cluster Health** dashboard displays.

**3.** Click **Alerts Overview**.

The **Alerts Overview** dashboard displays.

 $\mathbf{l}$ 

٦